# **Faire une carte de vœux**

Dans un précédent tutoriel :

[http://le.site.de.pierre.free.fr/squelettes/PagesCours/Annexes/Cartes\\_de\\_voeux.html,](http://le.site.de.pierre.free.fr/squelettes/PagesCours/Annexes/Cartes_de_voeux.html) je vous ai montré comment faire une carte de vœux, je me propose cette fois-ci de compliquer mais aussi d'enjoliver la présentation des vœux par deux techniques. La première assez simple utilise un Script-fu. Le nom de **scriptfu** est rattachée à GIMP pour désigner les scripts développés spécialement pour lui, un script est un sorte de petit programme qui accomplit automatiquement des actions successives déterminées.

Ces scripts sont généralement accessibles par le menu **Filtres**, mais d'autres se trouvent dans le menu **Fichier/Créer …** 

# **1- Faire un texte en forme circulaire**

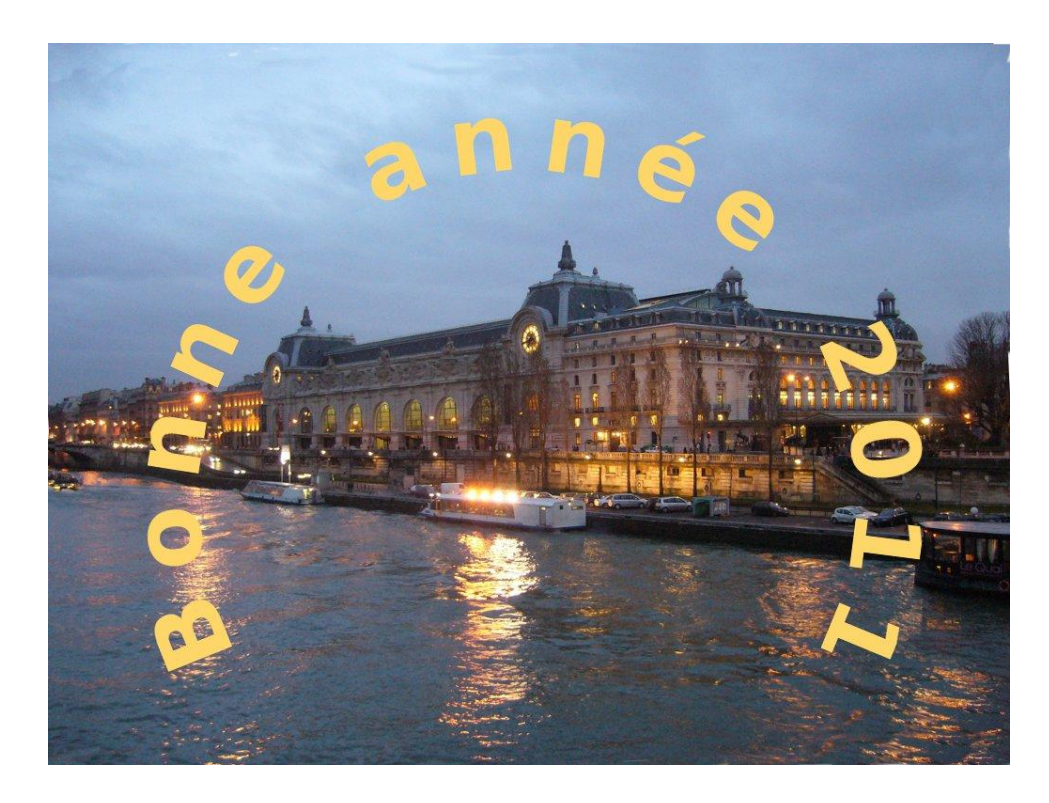

Pour faire une carte de vœux il faut d'abord choisir une image qui correspond au texte que vous voulez rajouter.

### **Réduire la taille de l'image**

Comme une carte de vœux est généralement faite pour être envoyée par internet, il faut la réduire à une taille de, par exemple 1024 pixels en largeur, menu **Image/Échelle et taille de l'image**, bien vérifier que la chaine n'est pas rompue.

Bien sûr, si vous devez imprimer cette carte, il n'y a pas lieu de la réduire.

#### **Utilisation du Script-fu**

Menu **Fichier/Créer/Logos/Texte circulaire …** La fenêtre ci-dessous s'ouvre

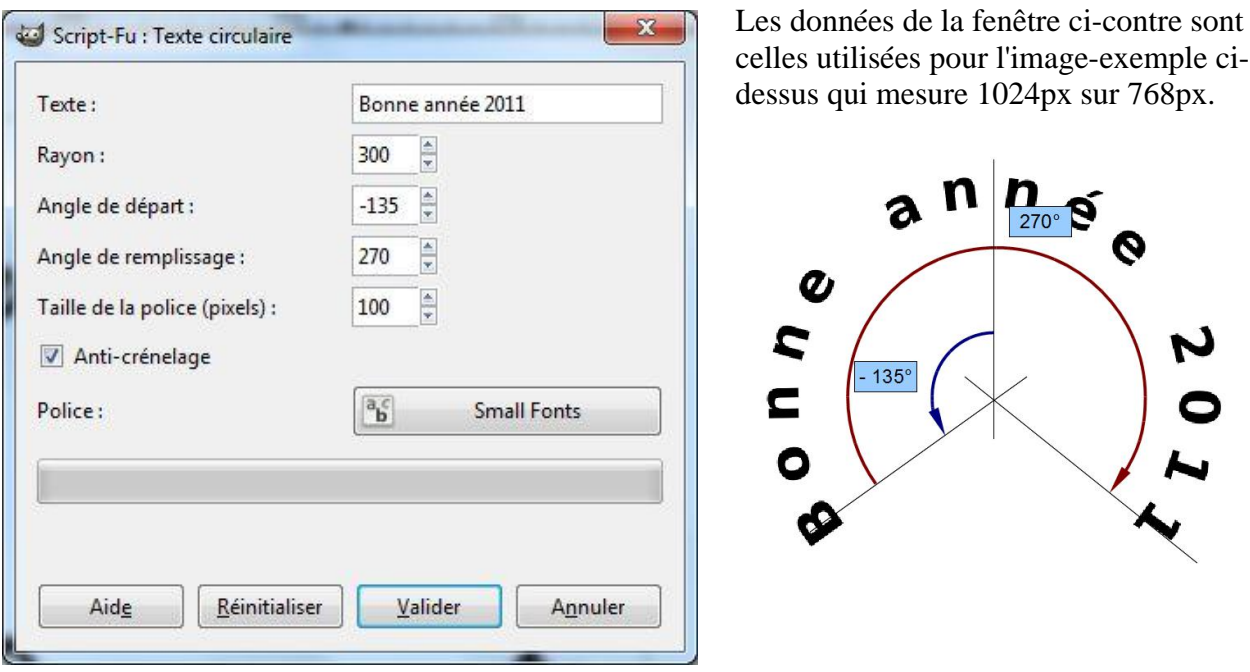

Le rayon dépend évidemment de la plus petite dimension de l'image, ici 768 px, il faut aussi tenir compte de la taille de la police. En gros le cercle de texte mesure 2 rayons + taille de la police 300\*2+100 = 700 px en réalité 676px (la police dépasse environ d'un tiers du cercle de construction).

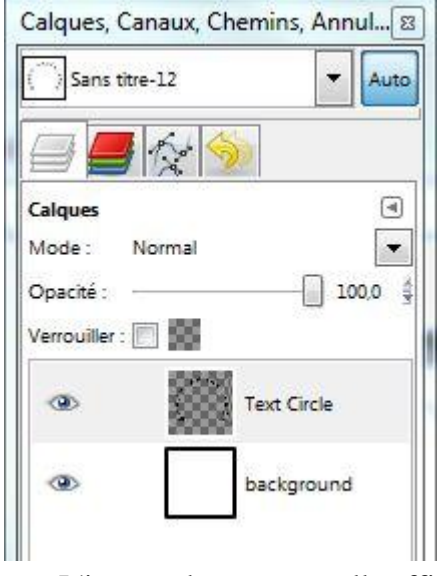

Le script crèe une nouvelle image comprenant deux calques (voir ci-contre), le premier est un fond blanc et le second un calque contenant le texte et appelé **Text Circle**.

Il suffit de rajouter ce dernier calque à ceux de l'image de la carte de vœux.

Le plus simple étant de faire un glisser-déposer du calque de texte dans la fenêtre d'image 'Carte de vœux', ce qui rajoute un calque à l'image. L'autre méthode est de sélectionner le calque texte menu **Édition/Copier**, puis dans l'autre image **Édition/Coller comme /Nouveau calque**. Éventuellement replacer le calque du texte dans l'image.

Vous pouvez maintenant fermer sans l'enregistrer l'image créée par le Script-fu, elle ne nous servira plus.

L'image obtenue est celle affichée au début de ce tutoriel. Pour changer la couleur des lettres, il suffit de les sélectionner sur le calque **Text Circle** avec l'outil de sélection des couleurs et de les remplir avec la couleur de votre choix.

# **2-Texte le long d'un chemin**

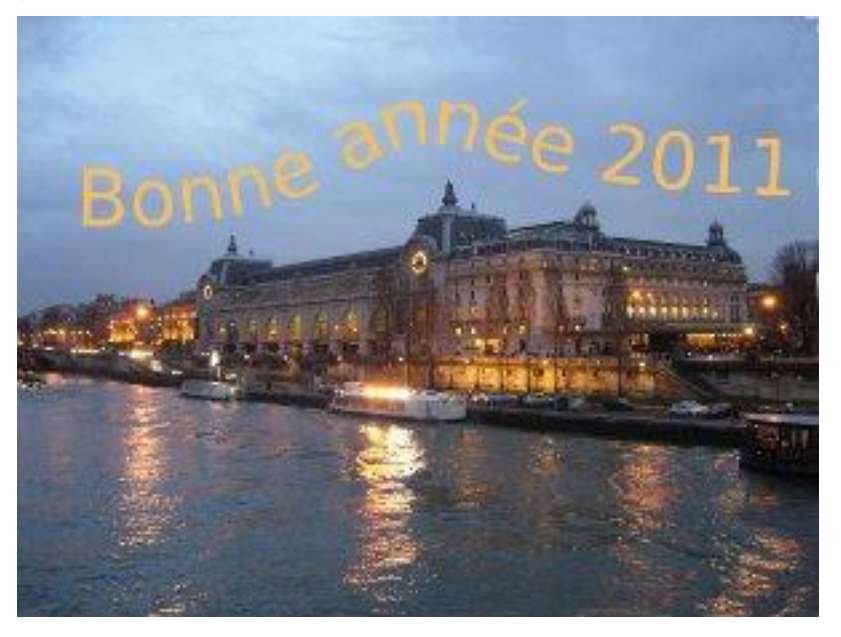

Cette image où le texte suit la ligne des toits ou dans une autre photo un des éléments de l'image est un peu plus compliquée à faire car elle fait appel à l"outil chemin qui demande un petit apprentissage. Pour vous faciliter la tâche, j'ai enregistré dans un fichier **ligne.svg** le chemin qui permettra de réaliser cette carte, le document ligne.pdf joint à ce document montre comment créer ce chemin en quatre étapes. Pour ceux qui veulent travailler sur une autre image, je les renvoie à l'article<http://le.site.de.pierre.free.fr/spip.php?article63>qui traite de l'outil chemin.

#### **Préparation du travail**

Ouvrir l'image 'Orsay' et réduire sa taille à 1024x768 si la carte est destinée à internet (voir plus haut). Comme précédemment, écrire le texte avec l'outil Texte comme indiqué dans le tutoriel [http://le.site.de.pierre.free.fr/squelettes/PagesCours/Annexes/Cartes\\_de\\_voeux.html](http://le.site.de.pierre.free.fr/squelettes/PagesCours/Annexes/Cartes_de_voeux.html) ; adapter la taille du texte à la longueur du chemin qu'il doit suivre. Dans l'exemple le texte occupe la taille de l'image.

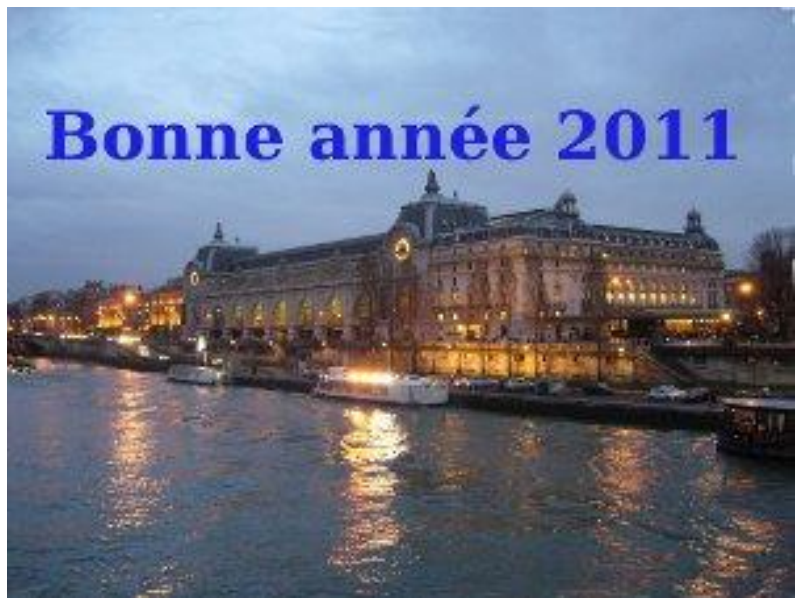

## **Élaboration du chemin**

Vous pouvez créer le chemin grâce à l'outil chemin (document **ligne.pdf** joint) ou le récupérer comme suit :

Dans la fenêtre Calques, canaux, Chemins, … (voir illustration ci\_après)

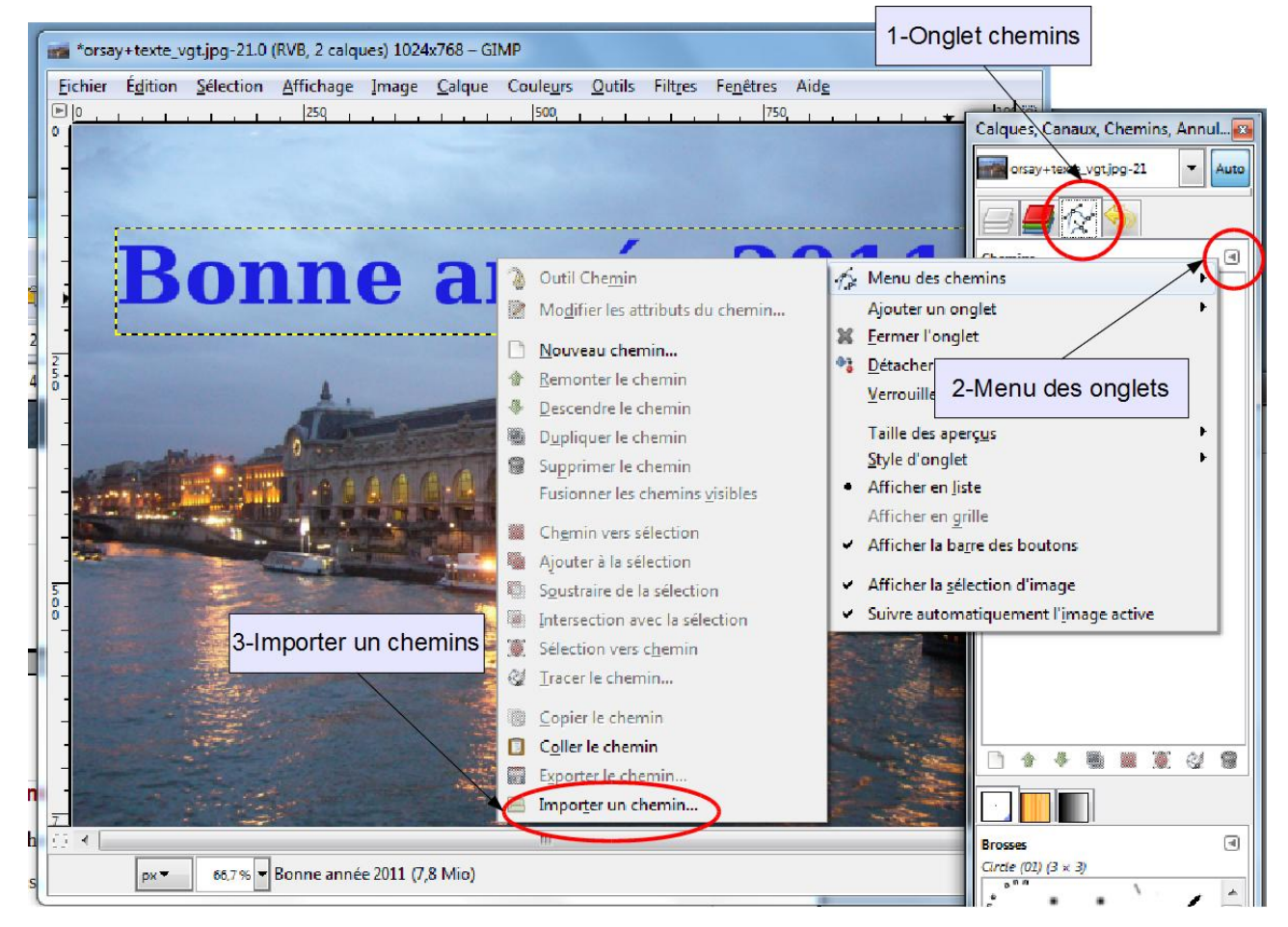

#### 1-Cliquer sur l'onglet Chemin

2-Dans la fenêtre des Chemins, en haut à droite cliquer sur le petit triangle, il ouvre le menu des onglets

#### 3-Menu **Menu des chemins/Importer un chemin**

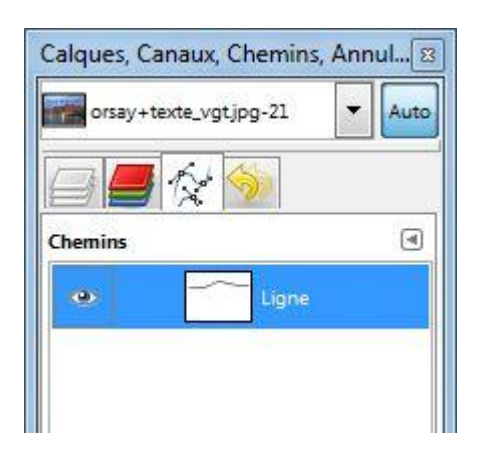

Ouvrir le fichier **ligne.svg** joint à l'article, la fenêtre Chemin devient comme la figure ci-contre, si l'œil est ouvert comme ici la ligne est visible sur la photo sinon elle demeure invisible tout en étant présente et active.

## **Écrire le long d'un chemin**

Le texte et le chemin sont prêts, il faut créer le texte le long de ce chemin.

Pour cela, cliquer sur le calque-texte appelé 'Bonne année 2011' pour le rendre actif (les pointillés marquant son activation sont visibles sur l'image au centre). Choisir l'outil texte dans la boîte à outils et cliquer dans le pointillé ou sur le texte présent sur l'image. L'éditeur de texte s'ouvre. En bas de la fenêtre des propriétés de l'outil-texte, cliquer sur **Texte le long d'un chemin**. Un nouveau chemin est créé visible dans la fenêtre des chemins et portant le nom du texte écrit (voir ci-dessous).

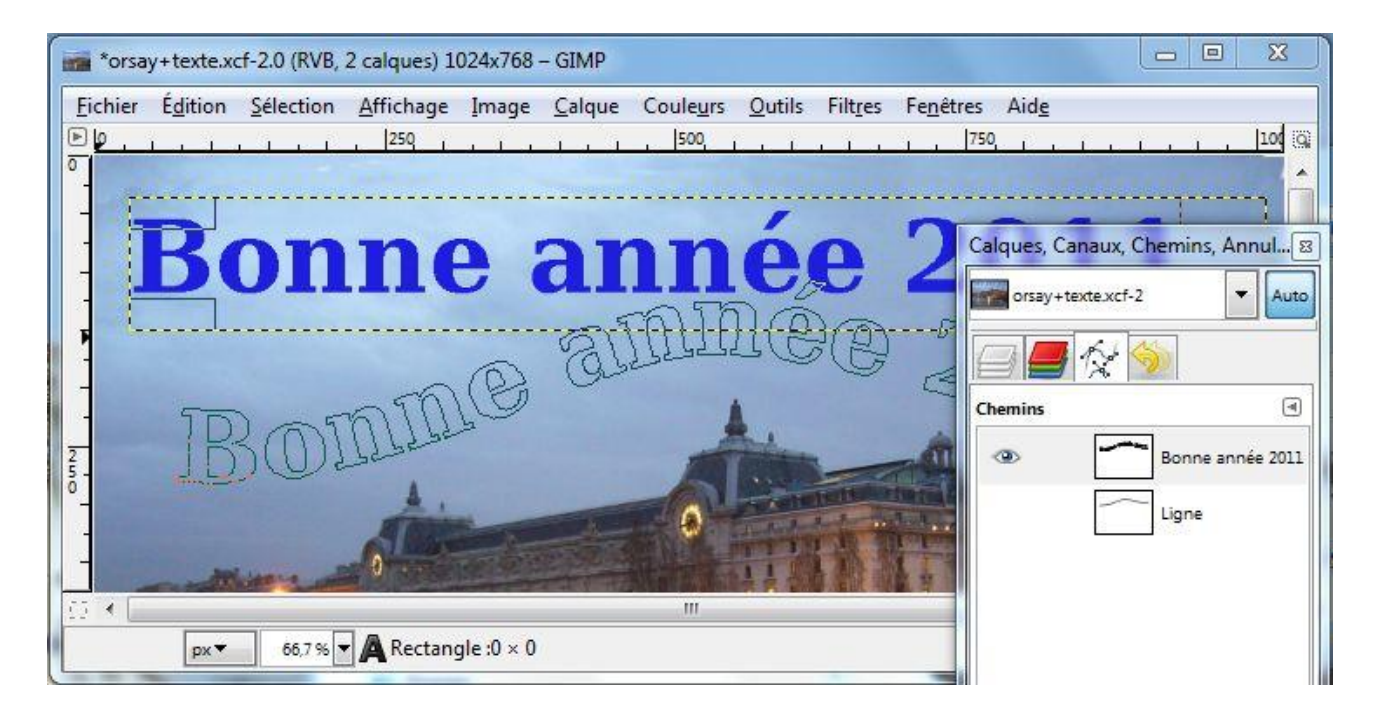

Ce texte n'est encore qu'un chemin, en fermant l'œil il disparaît, il s'agit donc de le tracer sur un calque. Créer un nouveau calque transparent avec l'icône en bas de la fenêtre des calques ou menu **Calques/Nouveau calque**. Activer ce calque en le sélectionnant, puis revenir dans la fenêtre des

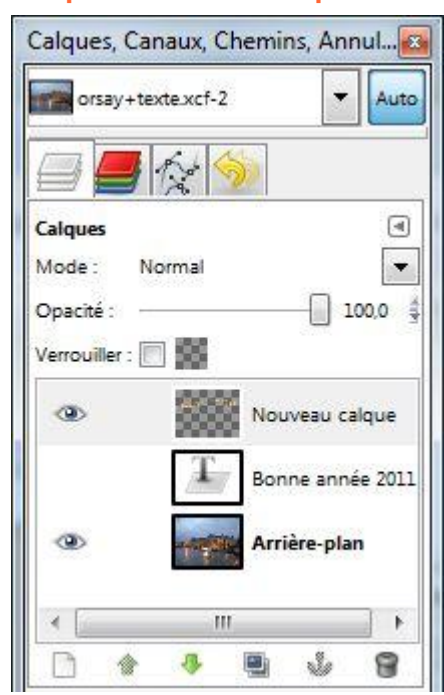

chemins. Plusieurs choix sont possibles pour le chemin 'Bonne année 2011' que vous sélectionnez :

- soit Tracer le chemin menu **Édition/Tracer le chemin**, en choisissant une épaisseur, la couleur sera celle du premier-plan, - soit transformer ce chemin en sélection menu

**Sélection/Depuis le chemin** et remplir celle-ci avec une couleur (Outil pot de peinture). Dans l'exemple, nous avons rempli la sélection avec la couleur des lumières trouvées dans la photo et prélevée avec la pipette.

Pour avoir l'image finale, il faut fermer l'œil de tous les chemins, supprimer toutes les sélections et fermer l'œil du calque 'Bonne année 2011'.

Le 'Nouveau calque' qui contient le texte ondulé peut être réduit à son contenu menu **Calque/Découpage automatique du calque**. Il peut aussi être déplacé avec l'outil de déplacement.